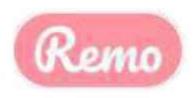

# Using Remo Conference for Online Exchange Meeting in Materials Science

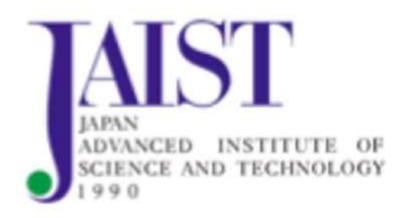

**CONNECTION · OPERATION MANUAL** 

**FOR COMPUTER** 

## (1) RECOMMENDATION ENVIRONMENT

- 1 Internet connected desktop or laptop
- ② Internal or connected external camera and microphone
- ③ Speaker or headphone
- (4) Using for Window, Mac . (Not recommend using for expired service such as OS, Window 7...)
- ⑤Remo hardware as below, recommend using similar or more efficiency equipment

#### **Windows DESTOP**

Processor: i5-8400T@ 1.7GHz

RAM: 8GB RAM OS: Windows 10

#### Windows LAPTOP

Processor: i5-3320M@2.6GHz

RAM: 8GB RAM
OS: Windows 10

### Mac DESKTOP/LAPTOP

Processor: 2.2 GHz i7

RAM: 8GB Ram

#### MacOS:

High Sierra - 10.13 Mojave - 10.14 Catalina - 10.15 Big Sur - 11.1 Mac M1 chip

- ⑤ Using for 4 types of Internet browser as below Microsoft Edge、Google Chrome、Safari、Firefox ※Please use latest version of browsers
- 7 Transfer speeds

Recommend a minimum speed of 8 Mb /s (download / upload).

8 Using Wired LAN connection with a stable speed is recommended

## 2 Log in

- ① Click the URL that arrived in the email. Access the URL with a compatible browser
- 2 Click "Login to join"

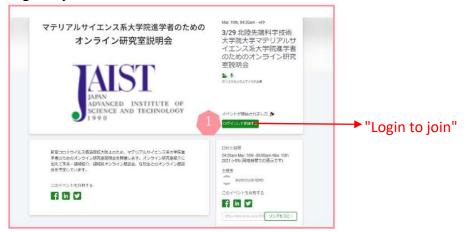

③ A REMO account is required.

If you are joining for the first time, please register from your "Email address". Or use "Login with Google". If you have a REMO account, click "Login here"

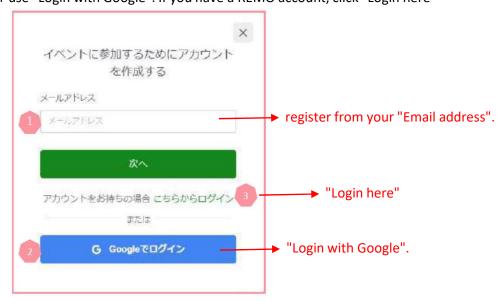

④ In your first time logging, a simple operation method will be displayed. When you click "Next", you will be taken to the page for creating detailed profile.

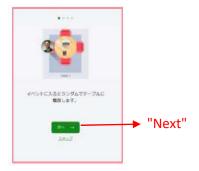

# **3 OPERATION**

① Choose a table and double click to access

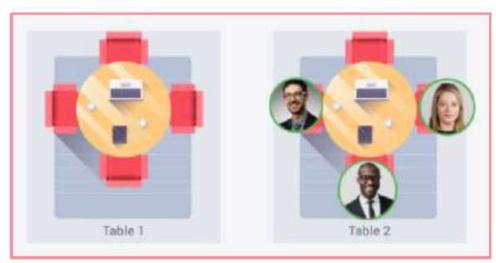

② People who Joined in the table turn on the camera and microphone to start the meeting

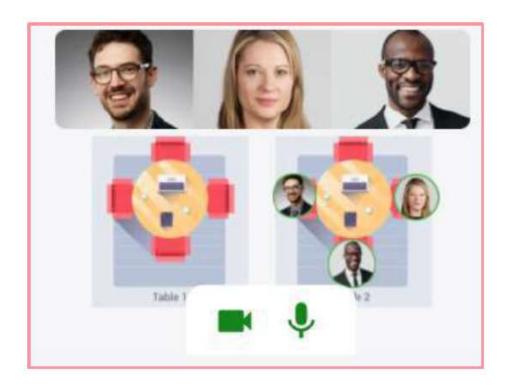

### ③ The operating screen explaination as below

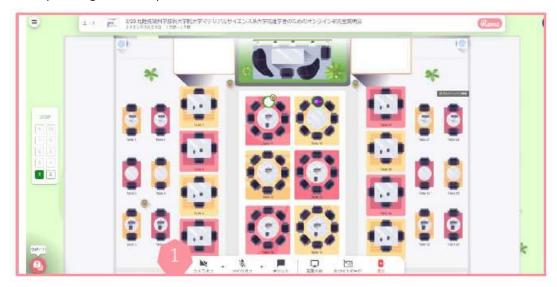

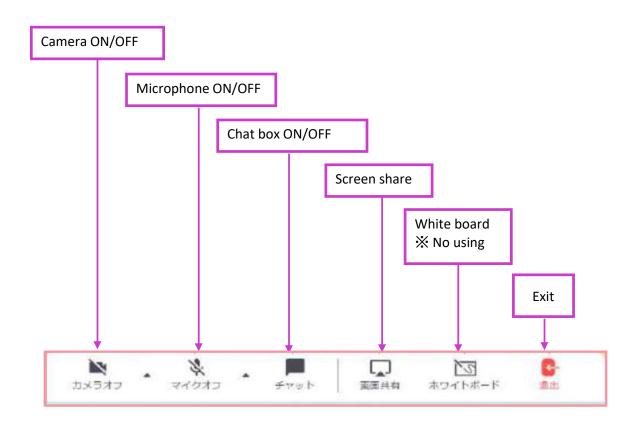

## **Profile setting**

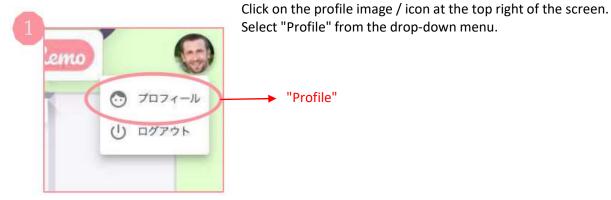

When the right screen is displayed, click "Edit" to edit your profile. You can add the details as below

- · Adding name
- "Edit" · Adding profile image
  - Finding and adding job titles
  - Adding the URL of the meeting (example: Calendly link, etc.)
  - Link of social network page (such as Facebook)
  - · Adding website URL
  - · Online name card of SanSan or Eight link

3

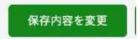

Confirm the changed imformation by click "Save changed information" to finish

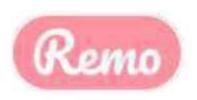

# Using Remo Conference for Online Exchange Meeting in Materials Science

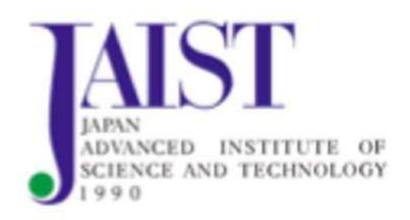

**CONNECTION · OPERATION MANUAL** 

FOR SMARTPHONE

## 1 RECOMMENDATION ENVIRONMENT

- ① When you use mobile phone for REMO, you can not use tools such as Screen share, Presentation mode, White Board.
- ② Internet connected Iphone, Android or smartphone
- ③ Earphone or headphone
- 4 Iphone 6s or newer, android 7 or newer
- ⑤ Using for 2 types of Internet browser as below Google Chrome、Safar ※Please use latest version of browsers
- 6 Tablets (include Ipad) aren't supported
- 7 Transfer speeds

Recommend a minimum speed of 8 Mb/s (download / upload).

## 2 Log in

- ① Click the URL that arrived in the email. Access the URL with a compatible browser
- ② Click "Login to join"

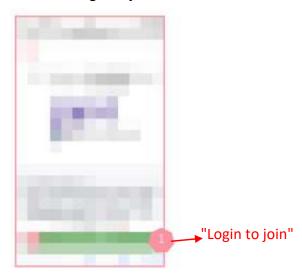

③ A REMO account is required.
If you are joining for the first time, please register from your "Email address".
Or use "Login with Google". If you have a REMO account, click "Login here"

④ In your first time logging, a simple operation method will be displayed. When you click "Next", you will be taken to the page for creating detailed profile.

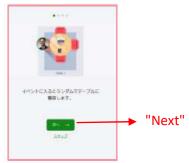

(5) When the account login or setting is completed, you will be asked for the camera and microphone settings. Click "Allow camera and microphone". The display will appear in the upper left of the browser, then click "Allow".

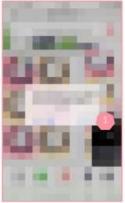

6 Join in table
Firstly, you will be arranged to a
table ramdomly

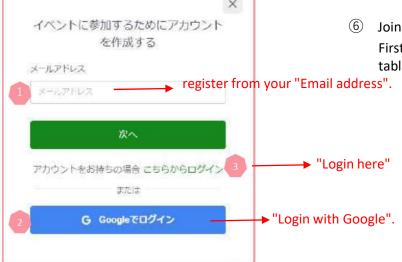

① Choose you favourite table

Tap "Join" at the table you want to join

Then take a seat by "Joining the table"

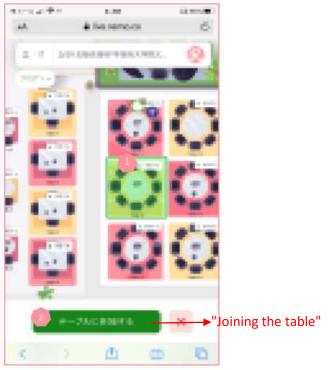

3 The operating screen explaination as below

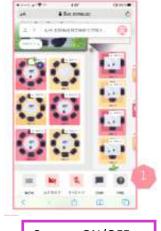

When you join in the table and turn on the camera, the cameras will be displayed in small size. Click "Tile view" to change the size of screen."

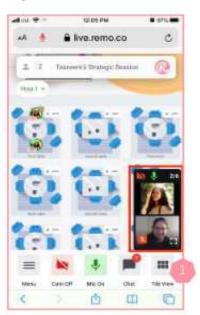

4 The floor may be divided into the first floor and the second floor. Check the floor and table name to move to any table To move to the floor, select the floor from "Floor" on the left and move to "Floor 1".

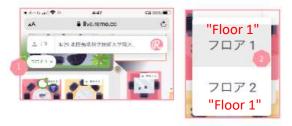

3 Tap "Logout" to leave when you finish te meeting

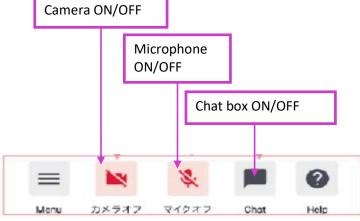

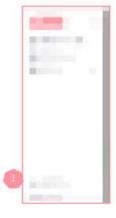